# **HƯỚNG DẪN ĐĂNG KÝ TÀI KHOẢN DỊCH VỤ CÔNG**

## **\*\*\*CHUẨN BỊ HỒ SƠ**

- 1/ Mẫu NA16 (Công văn giới thiệu Mẫu dấu,chữ ký);
- 2/ Mẫu NA19 (Mẫu công văn đề nghị cấp tài khoản điện tử);
- 3/ Bản sao công chứng Giấy chứng nhận đăng ký doanh nghiệp;
- 4/ Công văn ủy quyền người ký hồ sơ (nếu có)'

### **Bước 1: Cắm bút ký (Token) vào máy → Truy cập link [https://dichvucong.gov.vn](https://dichvucong.gov.vn/)**

• Lưu ý: Nếu chưa có ký số thì liên hệ mua USB ký số (USB ký số mua đơn vị nào cũng được)

## **Bước 2: Tải phần mềm đi kèm để ký số, truy Cập: https://dangky.dichvucong.gov.vn/registerDVC**

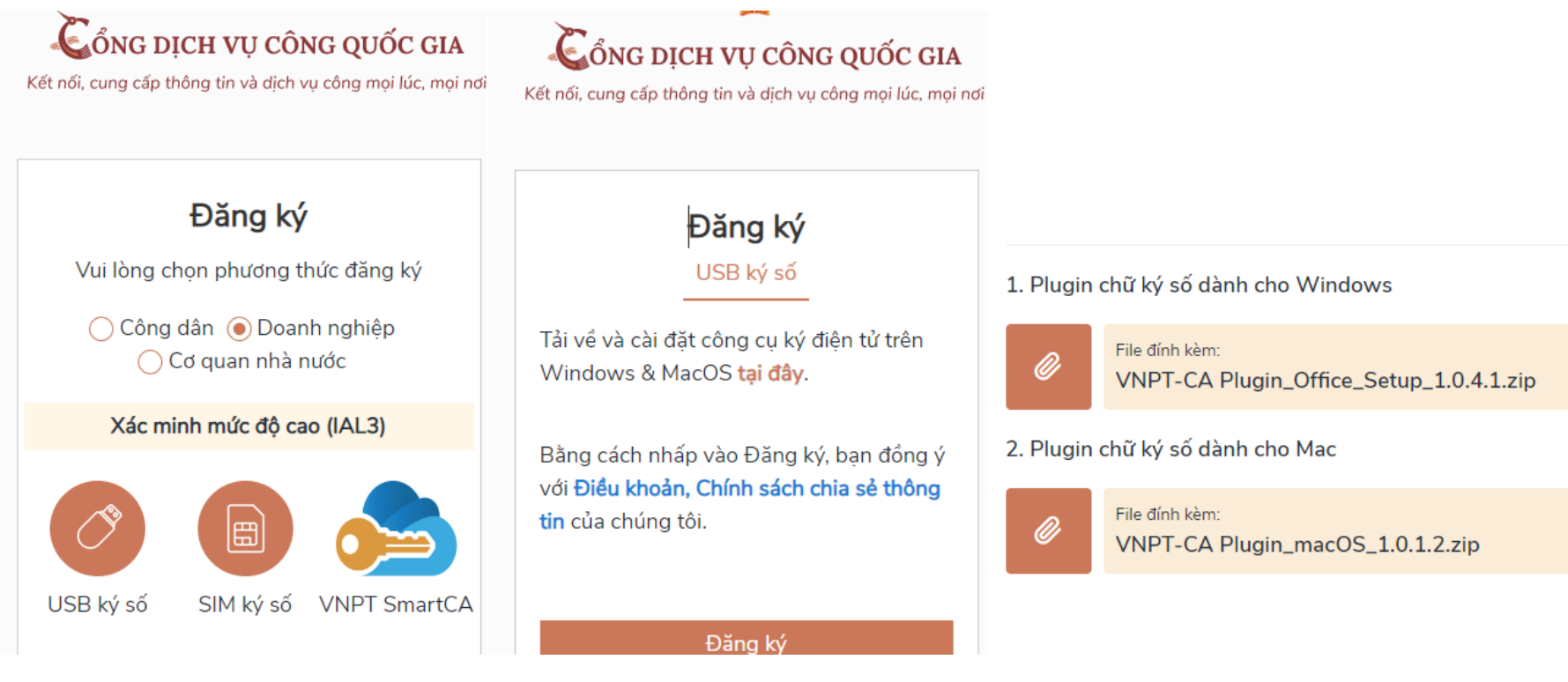

• Mở file đã tải → Setup (run)VNPT-CA Plugin → "Kết thúc" **để restart máy tính**

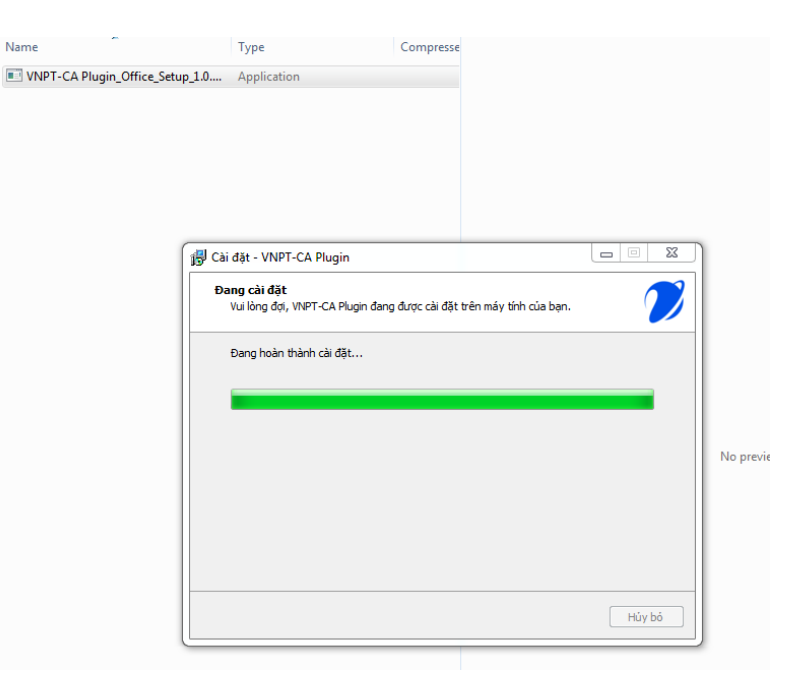

## **Bước 3: Đăng ký tài khoản DVC Quốc gia**

Truy cập: <https://dichvucong.gov.vn/> → Đăng nhập → tài khoản cấp bởi dịch vụ công Quốc gia →USB ký số → đăng nhập→ nhập mã Pin USB ký số $\Rightarrow$ đăng ký

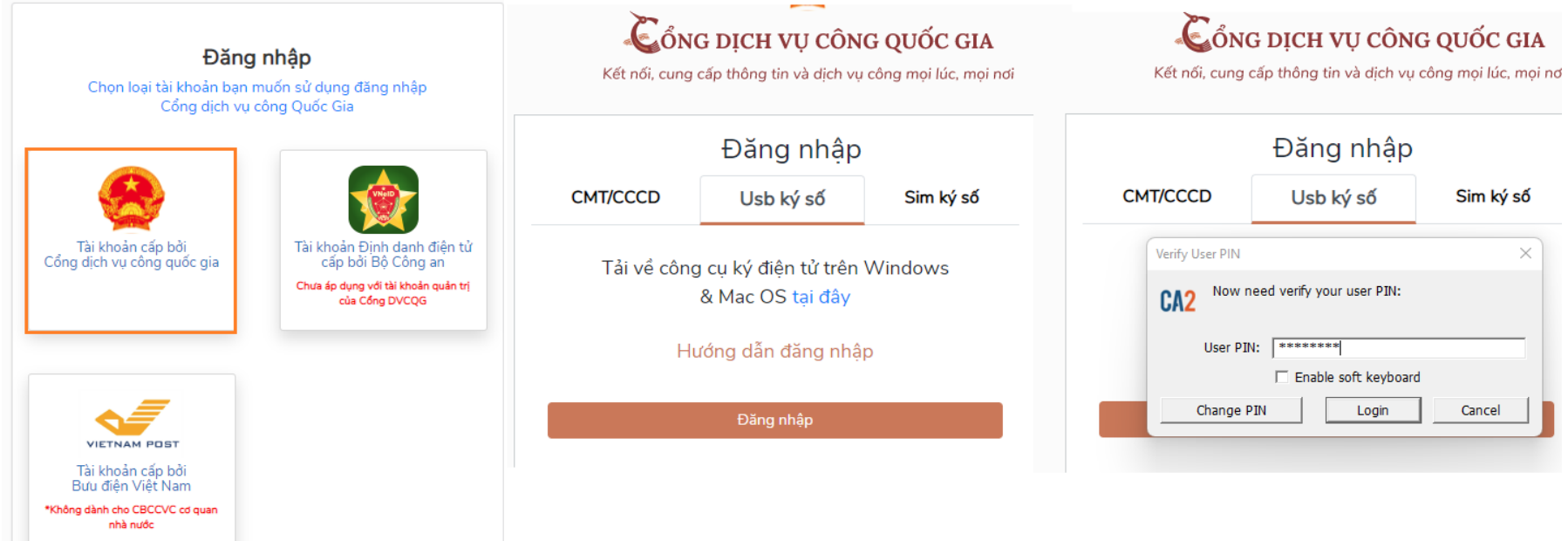

• Sau khi đăng nhập, điền các thông tin như yêu cầu: Email, Mã xác thực

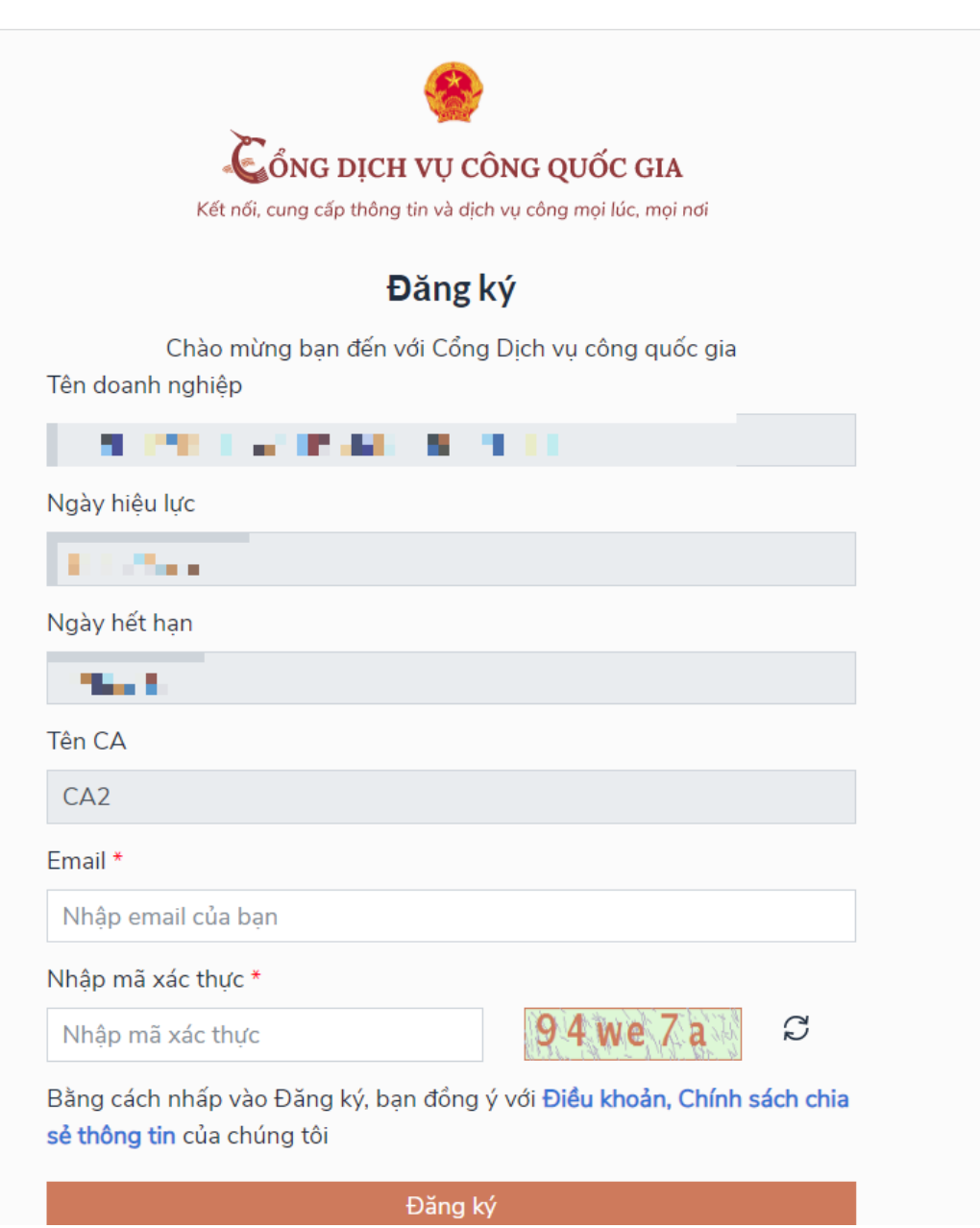

#### **Bước 4**: **Kích hoạt tài khoản liên quan đến lĩnh vực xuất nhập cảnh**

Truy cập đường dẫn DVC Bộ Công An để **<https://dichvucong.bocongan.gov.vn/>** → **Đăng nhập tài khoản cấp bởi dịch vụ công quốc gia** 

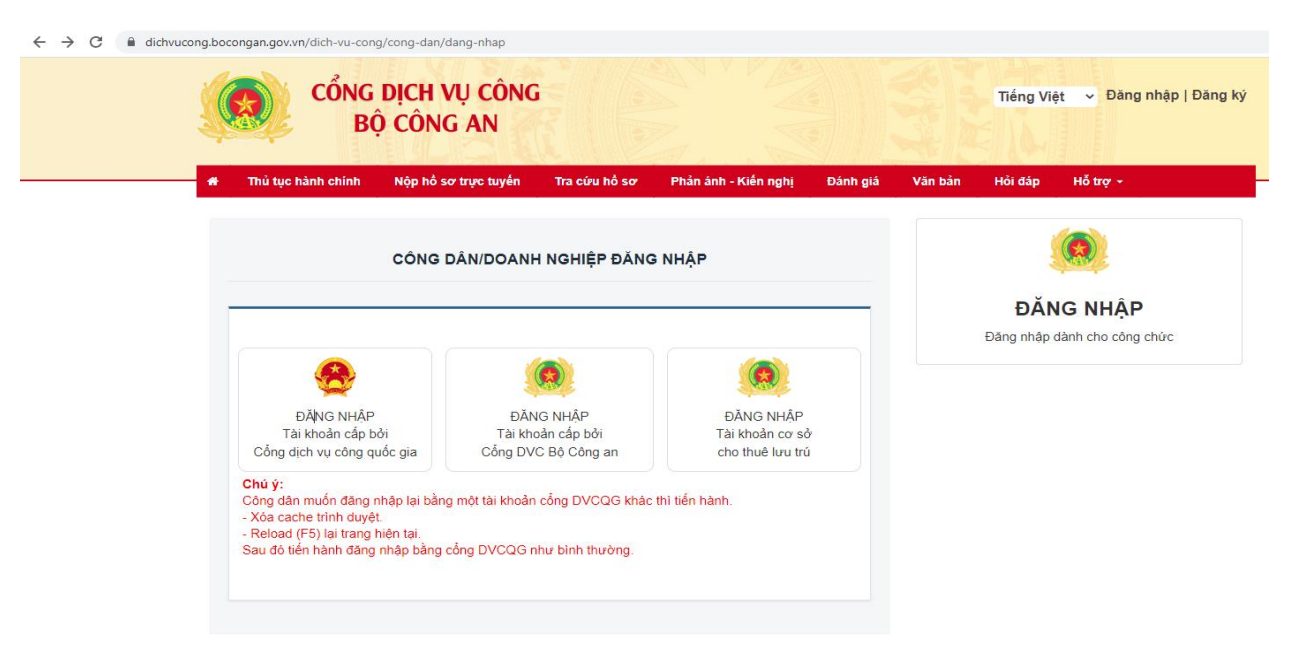

**Chọn "Nộp hồ sơ trực tuyến "** → **gõ từ khoa "Đăng ký tài khoản"** →**chọn lĩnh vực "Xuất nhập cảnh"** → **"Đăng ký tài khoản"**

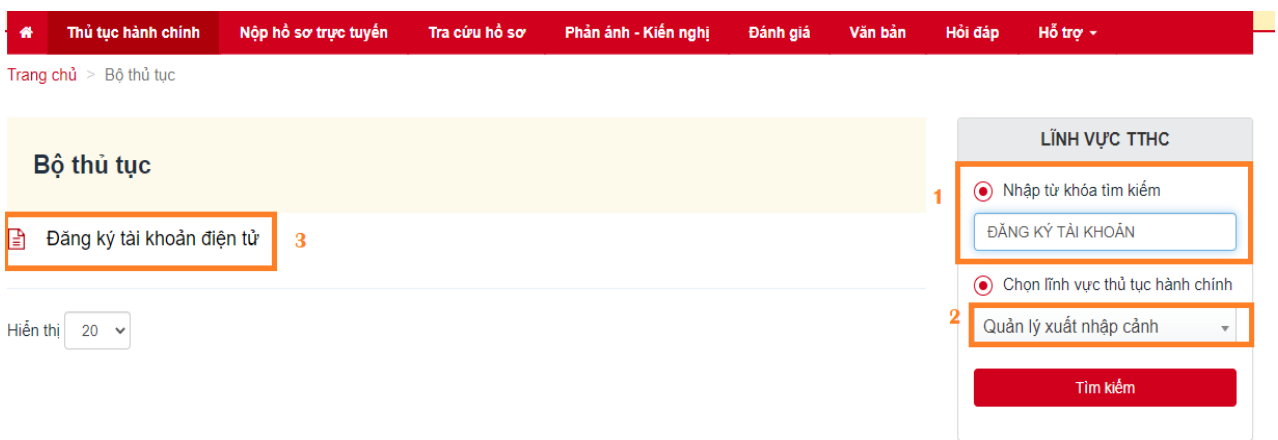

### **Chọn "Nộp hồ sơ"**

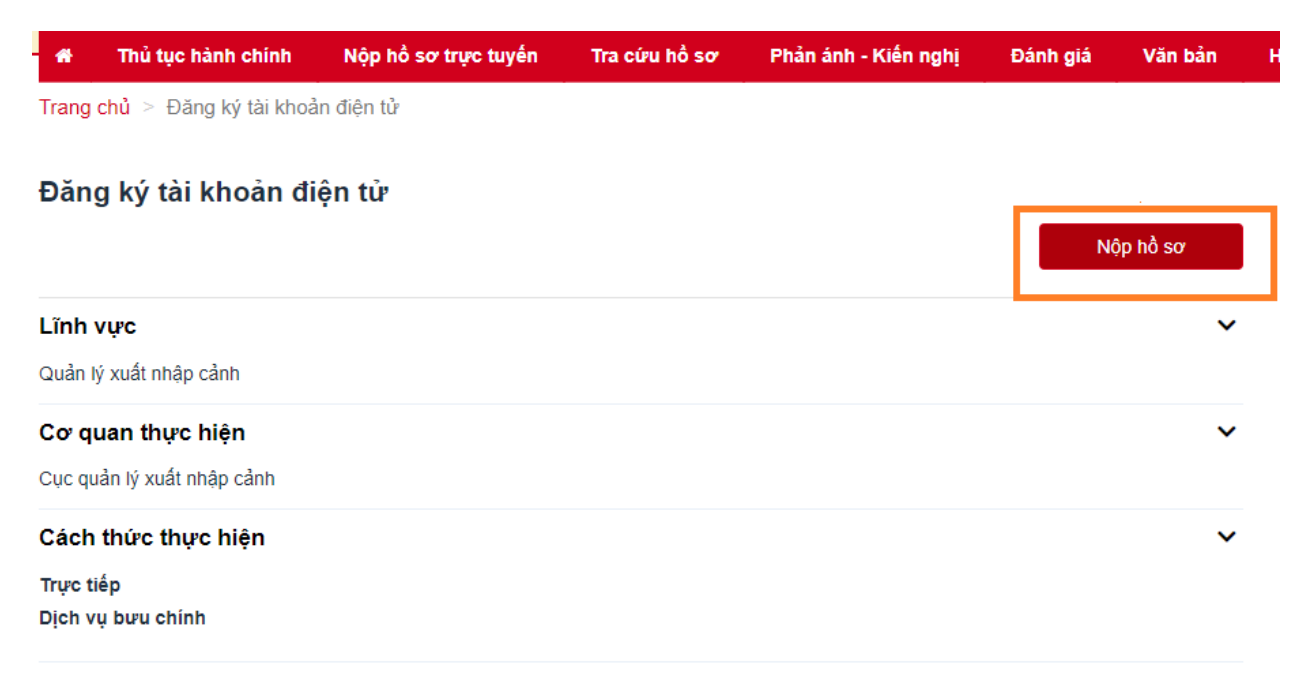

#### **Điền thông tin công ty vào Form và đính kèm những tài liệu sau:**

- 1/ Mẫu NA16 (Công văn giới thiệu Mẫu dấu,chữ ký);
- 2/ Mẫu NA19 (Mẫu công văn đề nghị cấp tài khoản điện tử);
- 3/ Bản sao công chứng Giấy chứng nhận đăng ký doanh nghiệp;
- 4/ Công văn quyền người ký hồ sơ (Nếu có);

QUY TRÌNH THỰC HIỆN DỊCH VỤ CÔNG TRỰC TUYẾN

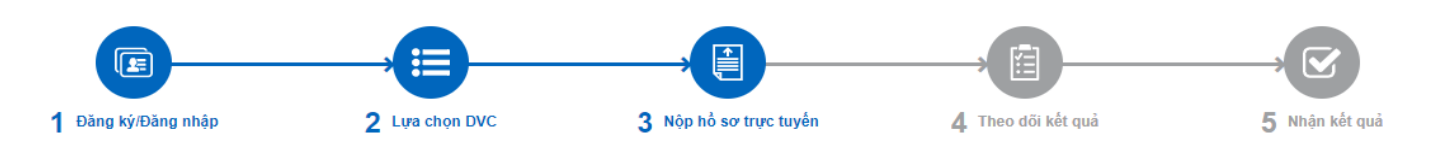

"Quý khách đang tạo hồ sơ để nộp trực tuyến. Vui lòng kiểm tra lại thông tin người nộp hồ sơ bên dưới. Nếu thông tin chính xác thì nhấn Đồng ý và Tiếp tục".

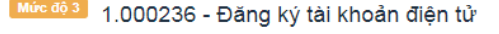

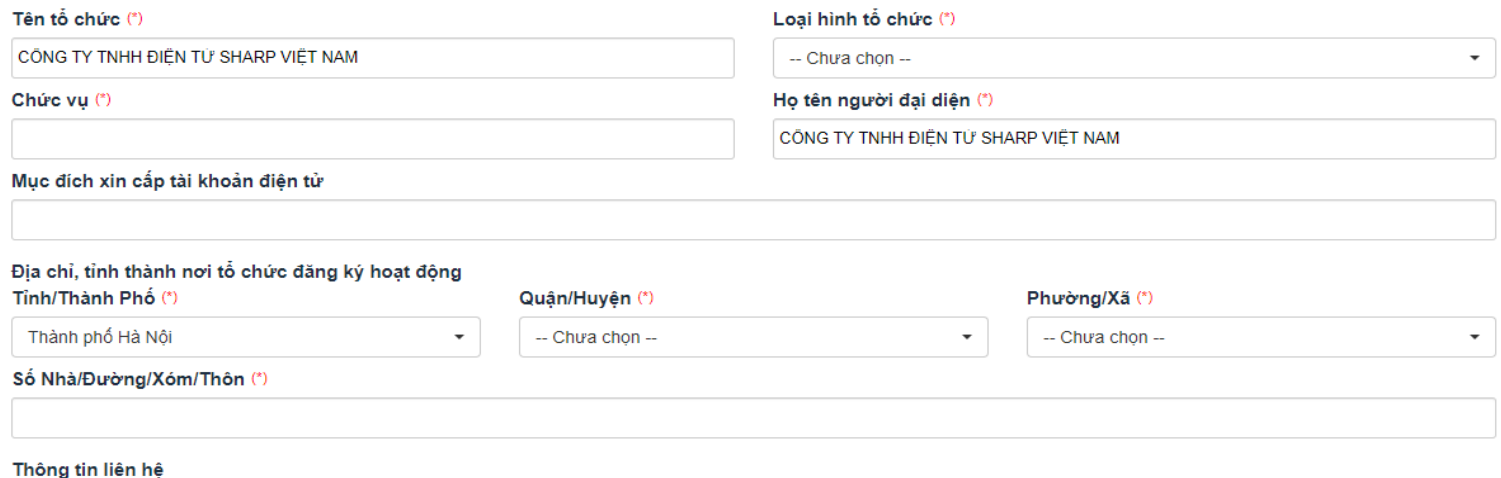

• Nhập thông tin công ty, v.v vào phần "Thông tin hồ sơ"  $\rightarrow$  Tải các tệp hồ sơ pháp nhân theo yêu cầu ở phần "Thành phần hồ sơ"  $\rightarrow$  "Đồng ý và tiếp tục"  $\rightarrow$  Kiểm tra lại thông tin\*  $\rightarrow$  "Nộp hồ sơ"

❖ **LƯU Ý**

- Cần chắc chắn **CHỮ KÝ SỐ + USB KÝ SỐ** được cấm sẵn vào máy và trong tình trang kết nối tốt.
- Sau khi nộp hồ sơ xin cấp phép đăng ký tài khoản,hệ thống sẽ gửi e-mail xác nhận về địa chỉ e-mail đã đăng ký của doanh nghiệp. Anh/chị cần lưu lại **MÃ SỐ HỒ SƠ** để theo dõi tình trạng hồ sơ.